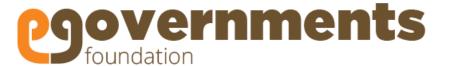

# Marriage Registration Module User Guide: Employees

May 2017

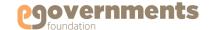

# Copyright

Copyright © 2017 eGovernments Foundation. All rights reserved worldwide.

This document contains proprietary information of eGovernments Foundation and has been provided pursuant to an agreement containing terms of its use. This document is also protected by Indian and worldwide copyright laws.

No part of this document may be reproduced or distributed, transcribed, stored in a retrieval system, translated into any spoken or computer language or transmitted in any form or by any means whatsoever without the prior written consent of eGovernments Foundation.

eGovernments Foundation, No. 18/2A, 2nd Floor, Ambalipura Village, Sarjapur Main Road, Bellandur Gate, Bangalore - 560102

eGovernments is a trademark of eGovernments Foundation.

It is clarified that eGovernments Foundation retains the right to reproduce, distribute or communicate the contents and/or subject matter of this document in part or whole and in any manner or form, to any other entity of its choice, under the terms that it so desires. Such act will not lead to the derogation of the rights of any entity involved.

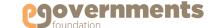

## **Contents**

• Create Marriage Registration Application **About eGovernments** • Re-issue Marriage Certificate **Citizen Service Centre** • Create Marriage Registration Application **About this User Guide** • Issue Marriage Registration Certificate post approval **Marriage Registrar** • Re-issue Certificate Collect Fee **Revenue Clerk Marriage Registration Module** • Review/Modify Marriage Registration Application • Approve/Reject Marriage Registration Commissioner • Generate & Sign Marriage Registration Certificate **Getting Started** • View Reports

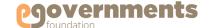

## **About eGovernments**

eGovernments Foundation is a best-in-class technology solutions developer for electronic governance and smart cities with over 13 years of experience in transforming urban governance. Building a comprehensive, intelligent platform for technology-powered, mobile-enabled urban governance is the only work we do.

Our products are relied upon by millions of people across India, both in government as well as citizens in their day-to-day lives. They offer exceptional possibilities to organizations engaged in developing/integrating solutions and applications in the e-governance domain.

#### Our strength:

- eGovernments Foundation is promoted by two visionary technocrats Nandan Nilekani, ex CEO, Infosys, former Chairperson of the Unique Identification Authority of India (UDAI) and former Head of Government of India's Technology Committee, and Srikanth Nadhamuni, CEO, Khosla Labs, and ex CTO UIDAI – with a vision to transform urban governance through cutting edge technology.
- Our benefactors include Omidyar Network and Tata Trust
- Over the past decade, we have gained deep insights into eGovernance space at a very granular level
- Our state-of-the-art, ERP-based platform with 22 modules for urban governance is built on advanced OpenSource technologies for better flexibility, interoperability and faster implementation
- Our products enable administrators in information-driven decision-making, enhanced citizen connect, intelligent financial management; and help citizens to interact with government in an easy, transparent, and real-time fashion.

#### Key components of our e-Governance platform:

- ERP to fully digitize civic body operations
- CRM digital service delivery to citizens
- Payment System enabling government offices to go cashless both internally as well as with citizens
- Financial Management includes budgeting, forecasting and financial accounting that are compliant with National Municipal Accounting Standard
- Dashboards for State / City / Town level monitoring and control
- Mobile apps for citizens to pay taxes, raise and resolve complaints
- Mobile apps for civic body employees
- Data Analytics
- We are committed to collaborate with reputed solution/application developers and system integrators to make Digital India a reality and transform urban governance globally.

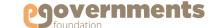

## **About this User Guide**

This User Manual describes the features, benefits, workflow, and roles offered by the Marriage Registration module of eGovernments (eGov MR); and step-by-step-by guide to using the module by different users.

#### **Conventions**

The conventions used in this manual are:

| Convention   | Description                                                                                                    |
|--------------|----------------------------------------------------------------------------------------------------|
| Note:        | Provides additional information about a step or concept. Notes are written italics and contained in grey boxes.                           |
| UI Element   | Used to describe on screen elements like buttons, drop-down lists, etc. The name of the element is in <b>bold, dark brown</b>             |
| Navigation > | Arrow '>' notation describes the flow of navigation in the app. The navigation is described in <b>bold</b> , <b>italics</b> , <b>blue</b> |
| *            | Fields in the tool screen shots marked with * are mandatory fields                                                                        |

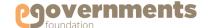

# **About Marriage Registration (MR) Module**

#### About MR module

eGov Marriage Registration [MR] helps register the marriage events performed within the jurisdiction of the ULB.

The module enables the users to:

- Apply for new Marriage Registration
- Collect Registration Fee
- · Modify a Marriage Registration
- Approve a Marriage Registration
- Generate a Marriage Registration Certificate
- Issue a Marriage Registration Certificate
- Re-issue a Marriage Registration Certificate
- Reject a marriage Registration Application

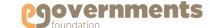

# **About Marriage Registration (MR) Module**

## Contd.

Workflow

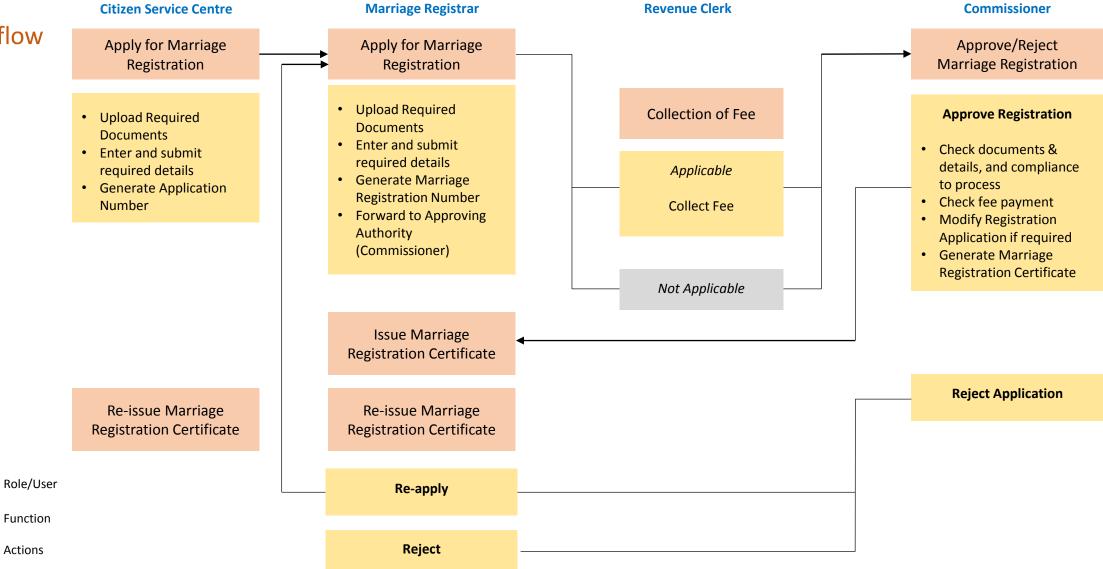

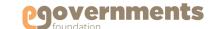

# **About Marriage Registration (MR) Module**

## Contd.

Terms used

| Term                                 | Definition                                                                              |
|--------------------------------------|-----------------------------------------------------------------------------------------|
| ULB                                  | Urban Local Body                                                                        |
| Marriage Registration<br>Certificate | A certificate issued by the ULB to a couple registering/recognizing the Marriage Event. |
| Registration Unit                    | The office/administrative unit of Marriage Registrations Department                     |
| Zone                                 | The administrative zone within the city                                                 |
| Venue of Marriage                    | Place where marriage was held - Residence / Function Hall / Worship Place / Others      |
| Approver Designation                 | The position given the                                                                  |

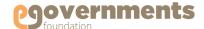

## Open Marriage Registration (MR)

Marriage Registration (MR) module is available as part of the eGovernments platform. To log into eGovernments platform / your citizen services portal, on your web browser, type <URL> and click on enter.

Upon entering the web page, you will see the following options in the home page.

Use your log in details - Mobile Number/Login ID and Password - and click on Sign in.

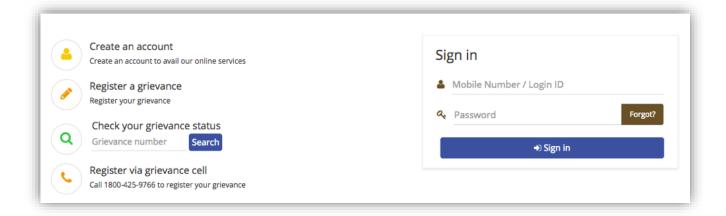

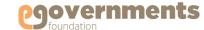

## Contd.

## **Change Password**

- In the top panel, on the right hand top corner, click on the photo icon next to the user name (as shown in Update Profile).
- In the drop down, click on **Change Password** option.
- Provide Old Password, New password, Retype new password, and click on Change Password.

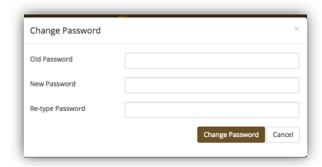

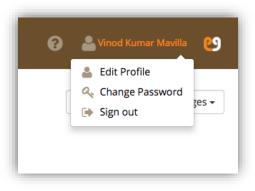

## Sign out

- In the top panel, on the right hand corner, click on the photo icon next to the user name (as shown in Update Profile).
- In the drop down click on Sign out.

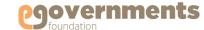

#### Recover Password

If you forget your password, in the log in page click on **Forgot** in the Password box

 In the Recover Password window that opens, enter your Mobile Number or Email ID, and choose the password recovery option (either my OTP to mobile phone or password recovery link to email)

## Contd.

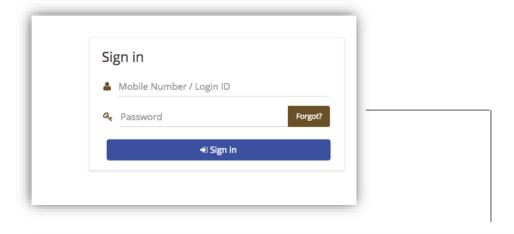

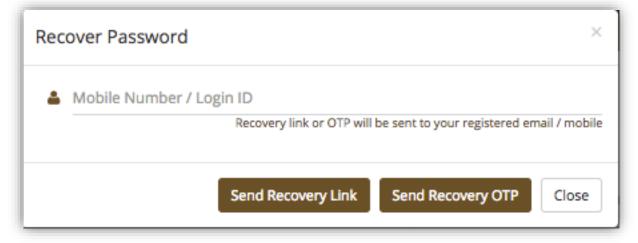

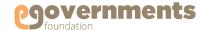

## Contd.

## Home Page

| Element        | Functionalities                                                                                                    |
|----------------|----------------------------------------------------------------------------------------------------|
| Left<br>panel  | <ul> <li>Provides two options – Applications and Favourites.</li> <li>Applications enable you to carry out different tasks, view the reports and navigates through the menu options of various applications</li> <li>You can mark any task or report as your favourite. Once marked, the application or reports shows up in Favourites for quick access.</li> </ul>             |
| Top<br>Panel   | <ul> <li>Enables you to view Worklist, Drafts, and Notifications.</li> <li>In addition, the Top Panel enables you to update your profile.</li> </ul>                                                                                                    |
| Right<br>Panel | <ul> <li>Shows Worklist, Drafts, and Notifications in List View sorted chronologically with most recent on top.</li> <li>Worklist contains all the tasks that are pending reviews or approval.</li> <li>Drafts contain the tasks that are under process and not yet ready for forward submission.</li> <li>Notifications contain the tasks with any changes occurred</li> </ul> |

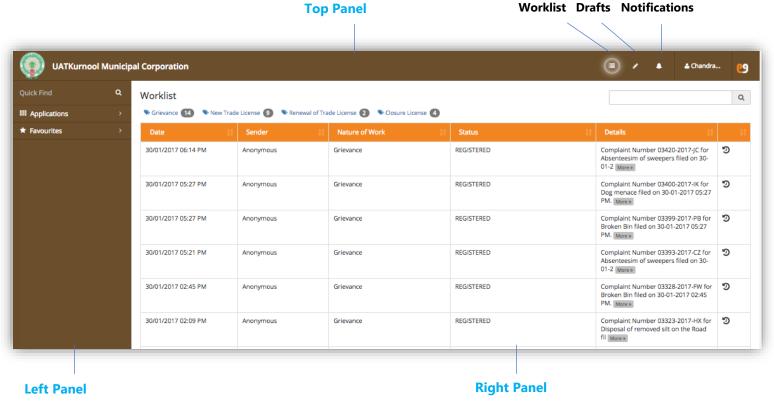

history of each task.

The **1** icon on the right of each row enables you to view

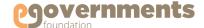

# Citizen Service Centre (CSC) User

#### Citizen Service Centre (CSC) User

When a citizen submits an application related to Marriage Registration at Citizen Service Centre (CSC), the CSC USER processing the application enters application details online and initiates the workflow. CSC User can (a) create a marriage registration application (b) and re-issue a marriage certificate.

The screens and functionality for the CSC USER are similar to the Marriage Registrar's. The application is sent to the Junior Assistant by clicking on the **Forward** button. The system will generate an acknowledgement slip and a tracking number for the citizen, which are also sent as a sms to the citizen's mobile number.

The system will start the workflow and from the Junior Assistant the application will be forwarded to the Commissioner for approval. The Commissioner can view such applications in Worklist and act on the application. The remaining workflow remains the same. In these instances, the application details are already entered into the system by the CSC USER and the Junior Assistant can review the form and forward to the concerned for approvals.

#### Navigation for CSC USER:

- Initiate Marriage Registration Application
   Left panel > Applications > Marriage Registration > Transactions > Create Marriage Registration
- Reissue Marriage Registration Certificate

  Left panel > Applications > Marriage Registration > Transactions > Re Issue Marriage Certificate

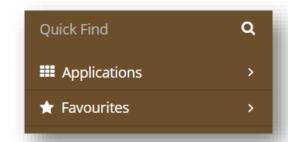

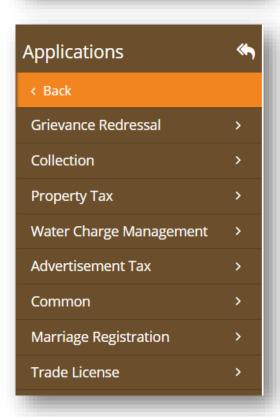

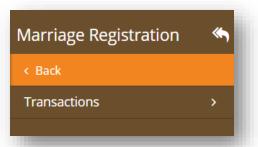

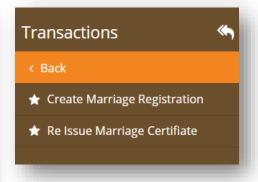

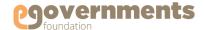

# **Marriage Registrar**

#### **Create New Registration**

- Go to new application form
- Enter applicant details
- Enter witness details
- Enter document details and upload documents
- Forward to approver

#### **View Applications**

• View all applications

#### **Issue/Re-Issue Certificate**

- <u>Issue Registration Certificate</u>
- Re-issue Registration Certificate

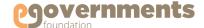

## Go to 'Create Marriage Registration'

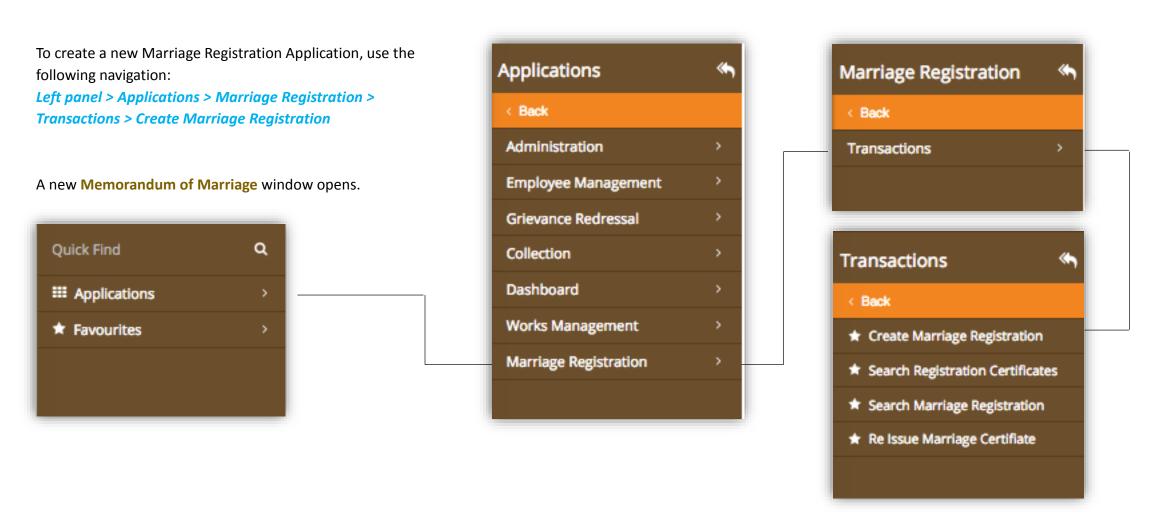

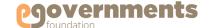

## Contd.

## **Enter Applicant's Information**

| Field                | Description                                                                                                    |
|----------------------|----------------------------------------------------------------------------------------------------|
| Registration<br>Unit | The administrative unit/office of Marriage Registrations Department. Select from the drop down.                     |
| Zone                 | The administrative zone of the city. This field is auto populated based on the Registration Unit chosen.            |
| Street               | Address of the place of marriage                                                                                    |
| City                 | City where marriage took place                                                                                      |
| Locality             | Choose the locality where the marriage took place from the drop down                                                |
| Date of<br>Marriage  | Date of marriage. Choose using the calendar feature.                                                                |
| Venue of<br>Marriage | Residence / Function Hall / Worship Place / Others                                                                  |
| Place of<br>Marriage | If you choose any option other than Residence in<br>Venue of Marriage, you have to enter the 'place of<br>marriage' |
| Marriage Fee         | Based on the date of the marriage, the Fee details are auto populated.                                              |
| Marriage Photo       | Upload the marriage of photo of Bridegroom and Bride                                                                |

| Memorandum of Marriage        | (Form-B)           |          |                         |                            |
|-------------------------------|--------------------|----------|-------------------------|----------------------------|
| APPLICANT'S INFORMATION WITNE | SSES INFORMATION C | HECKLIST |                         |                            |
| General Information           |                    |          |                         |                            |
| Registration Unit *           | Select             | *        | Zone *                  |                            |
| Street *                      |                    |          | Locality *              | Select &                   |
| City *                        |                    |          | Date of Marriage *      | 10/02/2017                 |
| Venue of Marriage *           | Select             | *        | Marriage Fee (In Rs.) * | 0.0                        |
| Place of Marriage *           |                    |          | Marriage Photo *        |                            |
|                               |                    |          |                         |                            |
|                               |                    |          |                         |                            |
|                               |                    |          |                         | Choose file No file chosen |
|                               |                    |          |                         |                            |

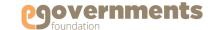

Contd.

## Contd.

## **Enter Applicant's Information**

Enter the following information for both Bridegroom and Bride in the respective Information boxes, and upload their respective individual photographs.

- Full Name
- Father's/Mother's Name
- Age on the day of solemnization of marriage
- Status at the time of the marriage –
   Unmarried, Divorced, Widower, Married
- Residence Address, Locality, Street, City
- Aadhaar Number (Optional)
- Phone Number
- Office Address
- Occupation
- Email ID (optional)
- Educational Qualification
- Nationality
- Handicapped (Select status if the applicant is handicapped)

|                                     |                            |               |                            | Full Name *                         | First N | lar Middle N Last Na | Photo *       |                        |
|-------------------------------------|----------------------------|---------------|----------------------------|-------------------------------------|---------|----------------------|---------------|------------------------|
|                                     |                            |               |                            | Fathers's/Mother's Name *           |         |                      |               |                        |
|                                     |                            |               |                            | Religion *                          | Select  |                      |               |                        |
|                                     |                            |               |                            | Age as on Solemnization of Marriage | Years   | Months               |               | Choose file No file ch |
|                                     |                            |               |                            | Status at the time Marriage *       | Select  | 0                    | Aadhar No.    |                        |
| Bridegroom Information              |                            |               |                            | Residence Address *                 |         |                      | Street *      |                        |
| Bridegroom information              |                            |               |                            | Locality *                          |         |                      | City*         |                        |
| Full Name *                         | First Nar Middle N Last Na | Photo *       |                            | Office Address *                    |         |                      | Phone No. *   |                        |
|                                     |                            |               |                            | Occupation *                        |         |                      | email         |                        |
| Fathers's/Mother's Name *           |                            |               |                            | Education Qualification •           | Select  |                      | Nationality * | Indian                 |
| Religion *                          |                            |               |                            | Handicapped                         | 0       |                      |               |                        |
| Keligion                            | Select \$                  |               |                            |                                     |         |                      |               |                        |
| Age as on Solemnization of Marriage | V                          |               | Choose file No file chosen |                                     |         |                      |               |                        |
| *                                   | Years Months               |               | Choose the Prome chosen    |                                     |         |                      |               |                        |
|                                     |                            |               |                            |                                     |         |                      |               |                        |
| Status at the time Marriage *       | Select \$                  | Aadhar No.    |                            |                                     |         |                      |               |                        |
|                                     |                            |               |                            |                                     |         |                      |               |                        |
| Residence Address *                 |                            | Street *      |                            |                                     |         |                      |               |                        |
|                                     |                            |               |                            |                                     |         |                      |               |                        |
| Locality *                          |                            | City *        |                            |                                     |         |                      |               |                        |
|                                     |                            |               |                            |                                     |         |                      |               |                        |
| Office Address *                    |                            | Phone No. *   |                            |                                     |         |                      |               |                        |
|                                     |                            |               |                            |                                     |         |                      |               |                        |
| Occupation                          |                            | omail.        |                            |                                     |         |                      |               |                        |
| Occupation *                        |                            | email         |                            |                                     |         |                      |               |                        |
| Education Qualification *           | Select \$                  | Nationality * | Indian                     | <b>\$</b>                           |         |                      |               |                        |
|                                     | •                          |               |                            |                                     |         |                      |               |                        |
| Handicapped                         |                            |               |                            |                                     |         |                      |               |                        |

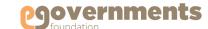

## Contd.

#### **Enter Witness Information**

In **WITNESS INFORMATION** enter the following information for witnesses.

- Full Name
- Father's/Mother's/Husband's Name
- Aadhaar Number (Optional)
- Occupation (Optional)
- Relationship with Applicants (Optinal)
- Age
- Residence Address

You can also upload the photo of the witness.

Witness Information has to be entered for four witnesses: two from bridegroom's side and two from bride's side. The fields of information are the same for all four.

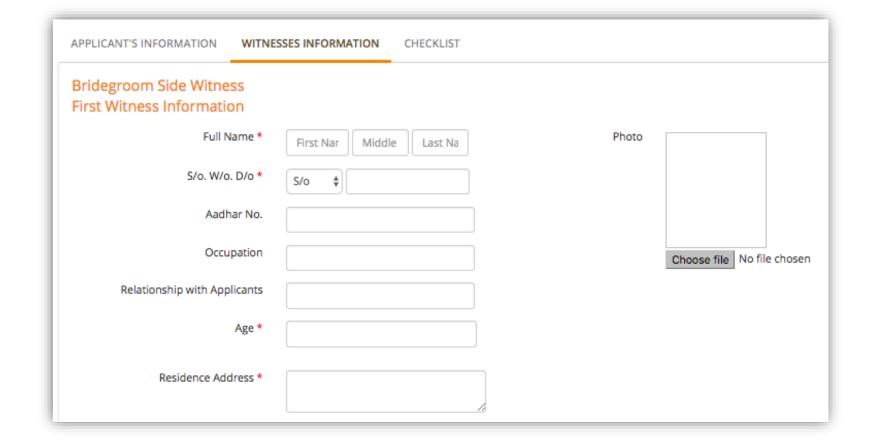

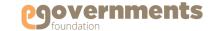

## Contd.

## **Upload Documents - Checklist**

In **CHEKLIST** choose and upload documents in support of the application. Documents are classified into two types:

- Common Documents: Documents in support of the marriage – Marriage Invitation card, Memorandum of Marriage
- 2. Individual Documents: Documents from both Bridegroom and Bride, separately, in support of identity, age, residence, marital status including
  - Passport
  - School Leaving Certificate
  - Birth Certificate
  - Divorce Certificate
  - Death certificate of deceased spouse
  - Notary affidavit
  - Ration Card
  - Telephone Bill
  - Electricity Bill
  - Aadhaar

Select the box if the applicants reside in the same jurisdiction of marriage registrar.

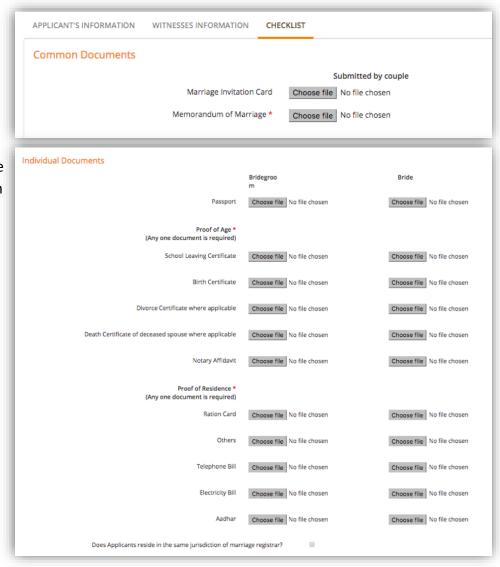

Upload only those documents that are required. For example, for proof of residence, only one document from among Ration Card, Aadhaar, Electricity Bill and Telephone Bill is required.

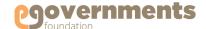

## Contd.

#### Forward Application for Approval

In the Memorandum of Marriage window, after entering Applicant Information, Witness Information, and completing Checklist (uploading relevant documents), complete the creation of the Marriage Registration Application by completing Approval Details in the bottom part of the window.

- Select Approver's Department
- Select Designation
- Select Approver (Name of the Approving Officer)
- Click Forward to (a) generate Marriage Registration Number (b) send the application for fee collection, if applicable, and (c) send the registration for approval of the Commissioner.

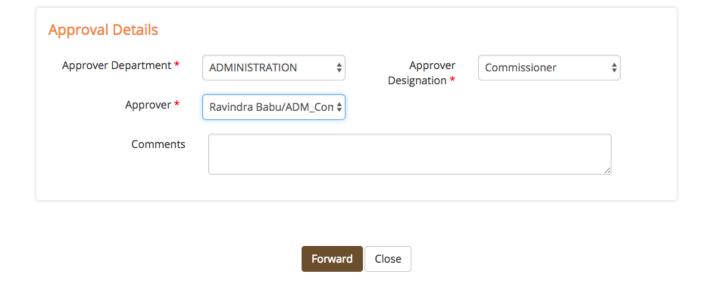

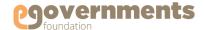

# Marriage Registrar: View Marriage Registration Applications

#### View all Marriage Registration Applications

To view all Marriage Registration applications, use the following navigation:

Left panel > Applications > Marriage Registration > Transactions > Search Marriage Registration

A new Search Certificates window opens.

You can search by (a) Application Number (b) Registration Number (c) Bridegroom Name (d) Bride Name (e) Date range (f) Registration Unit (g) Date of Marriage. Choose your search parameter and click on **Search Registrations.** The search results show the list of applications and their current status.

In the search results, click on **Select from Below** under the **Actions** field against each application.

Click on View to view all the details of the Marriage Registration Application, including: Applicant Information, Witness Formation, and Checklist of documents uploaded.

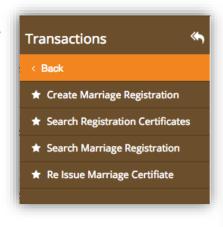

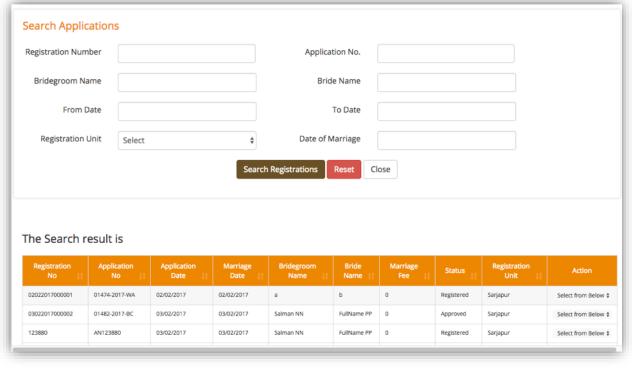

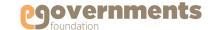

# Marriage Registrar: Issue Marriage Registration Certificate

## **Issue Registration Certificate**

To issue a Marriage Registration Certificate, use the following navigation:

Left panel > Applications > Marriage Registration > Transactions > Search Registration Certificates

A new Search Certificates window opens.

You can search by (a) Certificate Number (b) Registration Number (c) Certificate Type

(d) Frequency – All or Latest (d) Date Range

Select **Certificate Type** as "REGISTRATION" to view registration certificates for marriage registration applications submitted by and approved for issue. Click **Search**.

In the search results, click on **Print Certificate box** under **Actions** field for the certificate you want to issue.

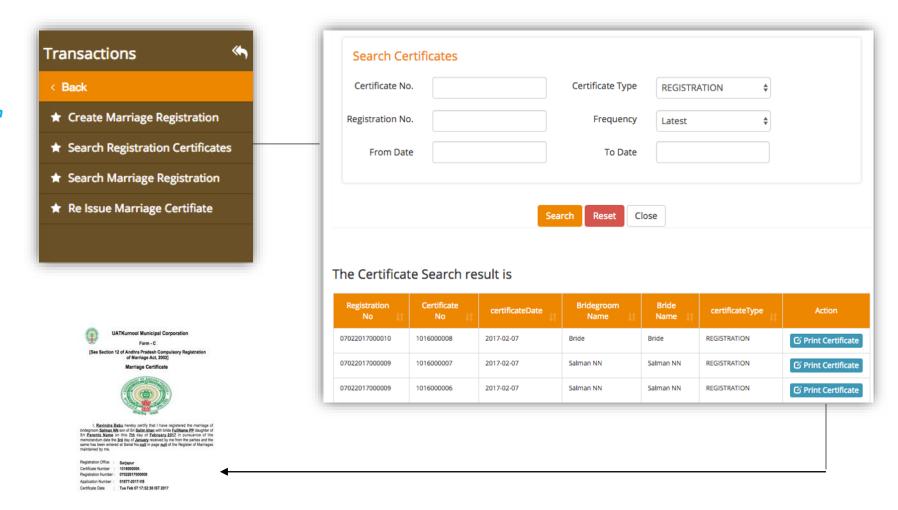

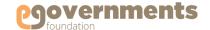

# Marriage Registrar: Re-issue Marriage Registration Certificate

#### Re-issue Registration Certificate

Marriage certificates can be re-issued when citizens apply for re-issue of certificate in the case of loss/damage.

To re-issue a Marriage Registration Certificate, use the following navigation:

Left panel > Applications > Marriage Registration > Transactions > Reissue Marriage Certificate

A new Search Certificates window opens. You can search by (a) Registration Number (b) Application Number (c) Bridegroom Name (d) Bride Name (d) Date range (e) Registration Unit (f) Date of Marriage

After choosing your search parameter, click on **Search Registrations** 

In the search results, click on **Re Issue Certificate** under **Actions** field for the certificate you want to re-issue.

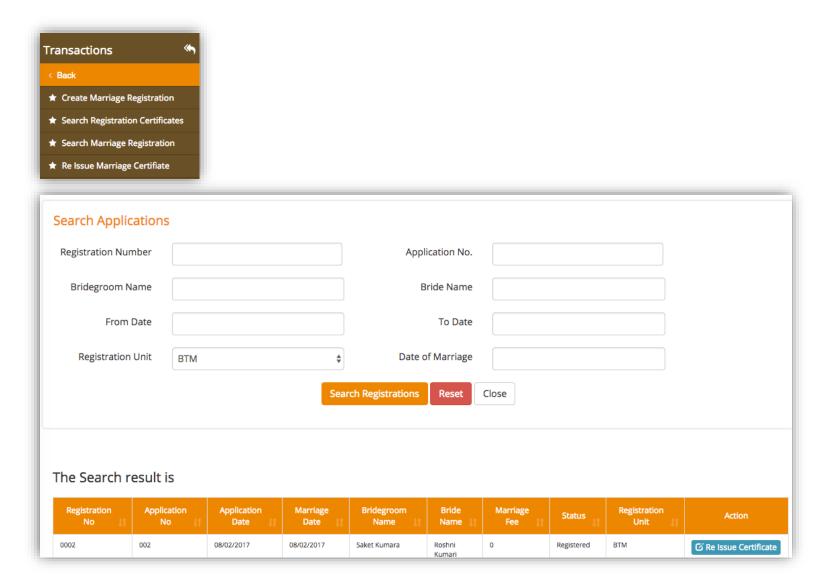

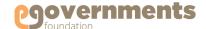

## **Revenue Clerk**

#### Collect Fee

• Collect Fee for Issue / Re-Issue of

Marriage Registration Certificates

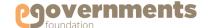

## **Revenue Clerk: Collect Fee**

## Collect Fee for Issue / Re-issue of Marriage Registration Certificates

Marriage Registration Applications are created by the Marriage Registrar. Each application is identified by a unique Marriage Registration Number by the system.

Based on the date of marriage and the date of application (the number of days since marriage has taken place), the fee is decided. After a marriage registration application is created and submitted for approval by the Marriage Registrar, applications that require application fee to be collected are automatically routed to the Fee Collector.

To collect fee, go to:

Left panel > Applications > Marriage Registration > Transactions > Collect Fee

Fee is also collected for re-issue of marriage registration certificates, which are issued in the case of loss/damage

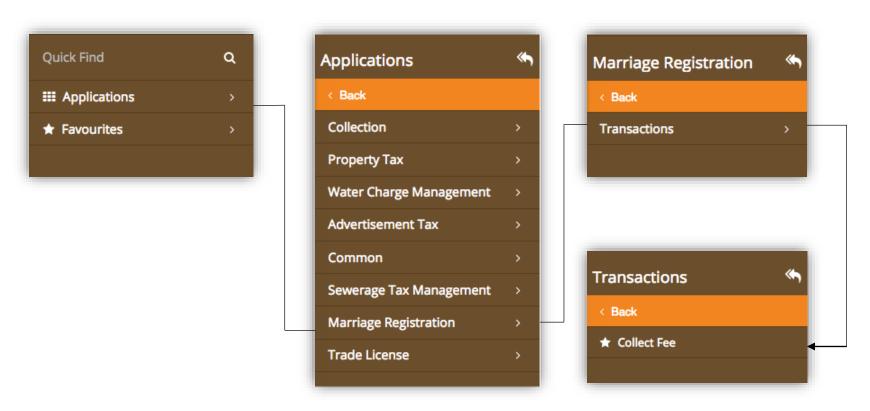

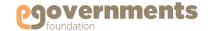

## **Revenue Clerk: Collect Fee**

## Contd.

## Collect Fee for Issue / Re-issue of Marriage Registration Certificates

Contd.

In the **Search Applications** window that opens, you can search by various parameters, including: (a)
Registration Number (b) Application Number (c)
Bridegroom Name (d) Bride Name (e) Date range (f)
Registration Unit (g) Date of Marriage (h) Registration
Type.

If Registration Type is selected as REGISTRATION, new marriage registration applications are shown. If the status is selected as REISSUE, applications for reissue of certificates are shown.

In the search results, go to Action field against the application for which fee has to be collected, and click on 'Collect Fee' in the 'Select from Below' box.

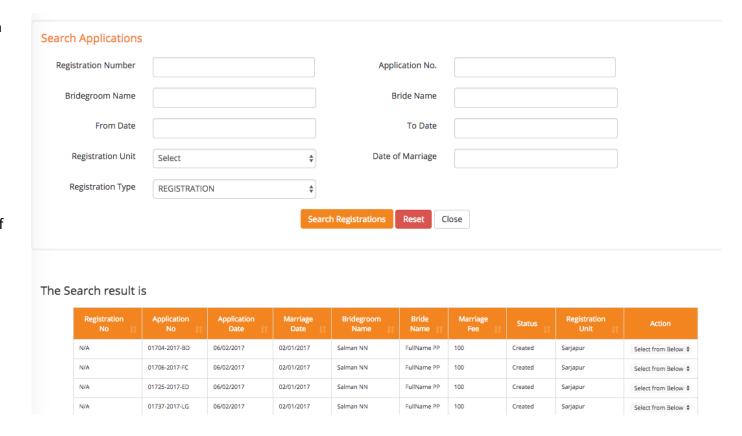

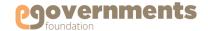

## **Revenue Clerk: Collect Fee**

## Contd.

## Collect Fee for Issue / Re-issue of Marriage Registration Certificates

In the Marriage Registration
Charges window that opens, view
Bill Details, choose Mode of
Payment, view amount to be
collected, enter Amount.

After completing the collection through cash/cheque/credit card/direct bank transfer/bank challan, click on Pay.

The system auto generates the receipt that can be printed and given to the applicant.

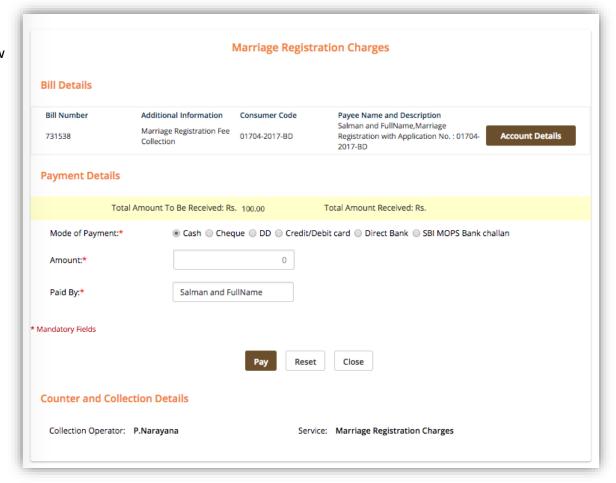

Contd.

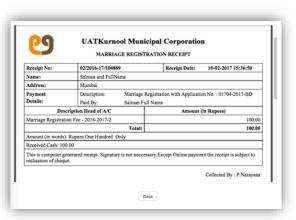

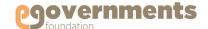

## **Commissioner**

#### **View Registration**

- Go to Marriage Registration module
- View Marriage Registration
   Applications

#### **Modify Registration**

- Search Marriage Registrations
- Modify Marriage Registration

#### **View Reports**

- Access Reports
- Age Wise Report
- Registration Certificate Details Report
- Status at the time of Marriage Report
- Date Wise Report
- Monthly Report

- Registration Status Report
- Religion Wise Report
- Ageing Report
- Handicapped Marriage Registration Report
- Collection Report

#### **Approve / Reject Registration**

- View Registrations pending approval
- Approve Registration
- Generate Marriage Registration
   Certificate
- Add Digital Signature to Marriage
   Registration Certificate
- Reject Marriage Registration

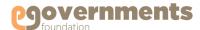

# **Commissioner: Access Marriage Registration**

#### Go to Marriage Registration

To view all functions related to Marriage Registration Application, use the following navigation:

Left panel > Applications > Marriage Registration > Transactions

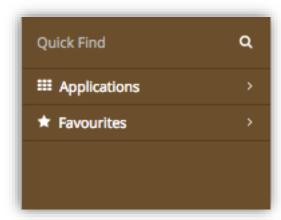

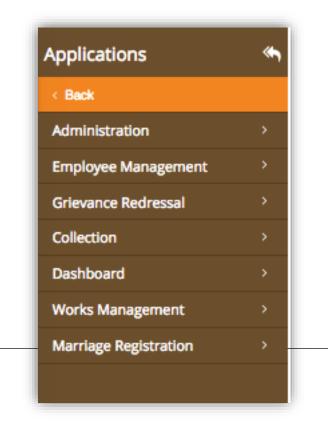

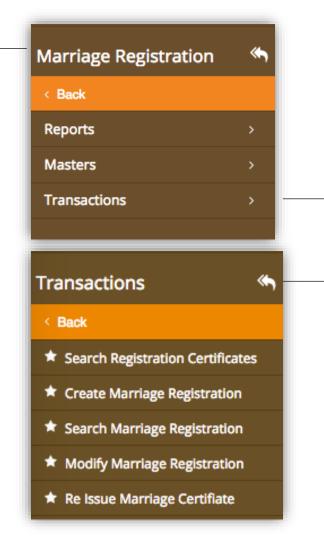

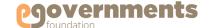

# **Commissioner: View Marriage Registrations**

### View Marriage Registration Applications

To view all Marriage Registration Applications, use the following navigation:

Left panel > Applications > Marriage Registration > Transactions > Search Marriage Registrations

Search by Registration Number / Application Number / Bridegroom Name / bride Name / Date range / Registration Unit / Date of Marriage

In the search results, click on **Select from Below** under **Actions**, and click on View to see complete details of the application.

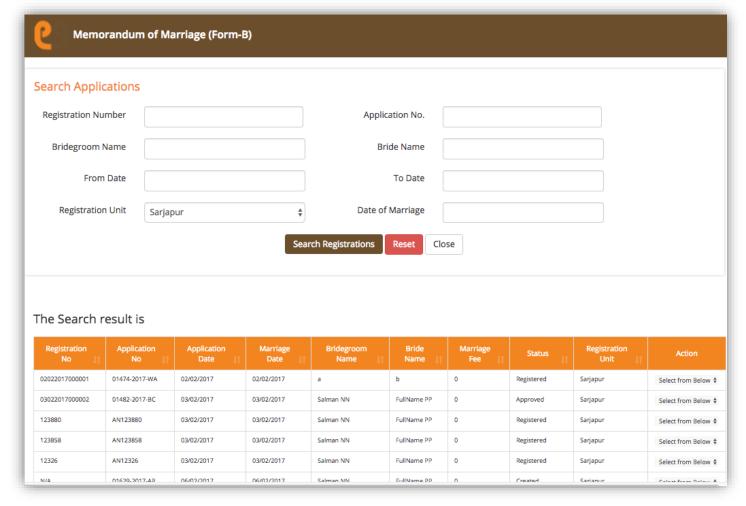

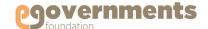

# **Commissioner: Modify Marriage Registration**

#### Search Marriage Registrations

To edit a Marriage Registration Application, use the following navigation:

Left panel > Applications > Marriage Registration > Transactions > Modify Marriage Registrations

In the **Search Applications** window that opens, search by Registration Number / Application Number / Bridegroom Name / bride Name / Date range / Registration Unit / Date of Marriage

In the search results, click on Edit under Actions.

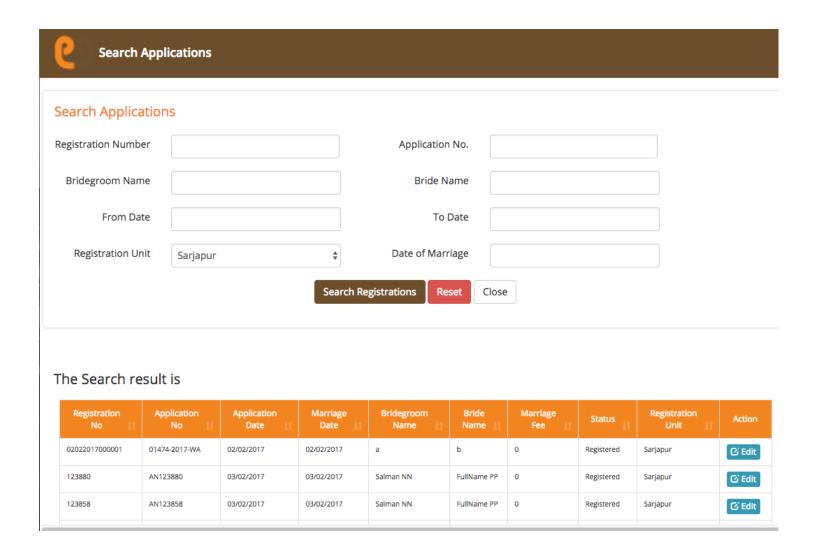

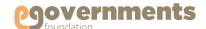

# **Commissioner: Modify Marriage Registration**

## Contd.

## **Modify Marriage Registration**

In the Modify Marriage Registration Details window that opens, you can view and edit all the details related to APPLICANT'S INFORMATION, WITNESSES INFORMATION, and CHECKLIST.

Click on **Update** to save the modifications.

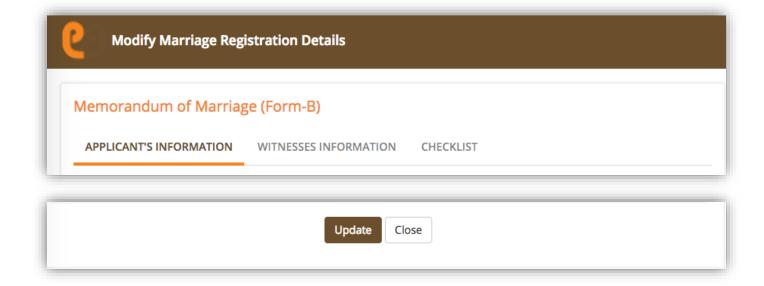

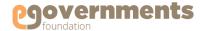

# **Commissioner: Approve Marriage Registration**

View Registrations pending approval

New Marriage Registrations requiring approval are listed in Worklist on the home page.

The approval process involves three steps.

- Approval of the Registration
  - Click on the registration application status to open approval screen.
- 2. Generating Marriage Registration Certificate
  - Click here to view this step.
- 3. Adding Digital Signature to the Certificate

Click on the registration application status to <a href="https://pen.approval.com/">open approval screen.</a>

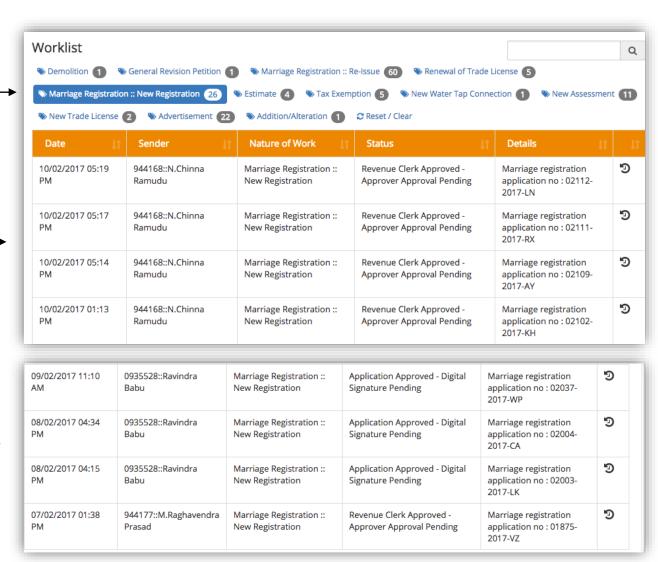

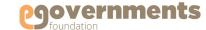

# **Commissioner: Approve Marriage Registration Contd.**

### Approve Registration

From the Worklist in the Home page, click on the marriage registration that requires your approval.

The Memorandum of Marriage window opens, you can view all the details – APPLICANT'S INFORMATION, WITNESSES INFORMATION and CHECKLIST.

At the bottom of the screen, you can view **Application History.** 

In **Approval Details** box, enter comments and Click on **Approve.** 

The approved registrations will be available in

Left panel > Applications > Marriage Registration > Transactions > Search Registration Certificates

for generation of Registration Certificates.

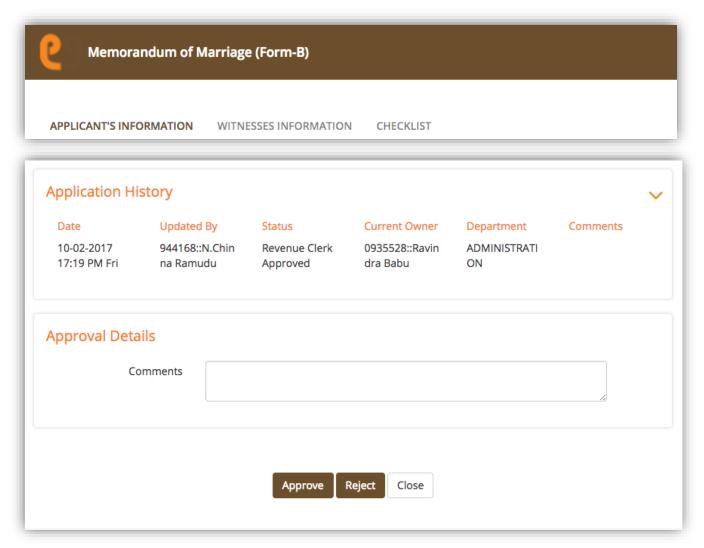

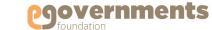

# **Commissioner: Approve Marriage Registration**

## Contd.

#### Generate Marriage Registration Certificate

To generate a Marriage Registration Certificate, go to:

Left panel > Applications > Marriage Registration > Transactions > Search Registration Certificates

In the **Search Certificates** window that opens, search by Certificate Number / Certificate type / Registration Number / Frequency (All or Recent) / Date range.

Registrations that are approved will have **Print Certificate** option enabled under **Action**.

Click on **Print Certificate** to generate the Marriage Registration Certificate.

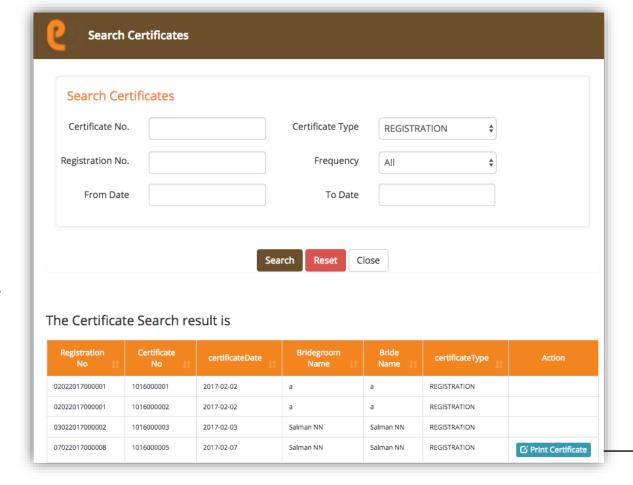

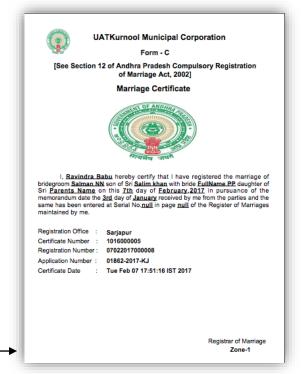

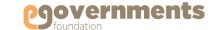

# **Commissioner: Approve Marriage Registration**

## Contd.

## Add Digital Signature to Marriage Registration Certificate

From the Worklist in the Home page, click on the marriage registration that requires adding your digital signature to Marriage Registration Certificate.

The Memorandum of Marriage window opens, you can view - APPLICANT'S INFORMATION and REGISTRATION DETAIL.

At the bottom of the screen, you can view **Application History.** 

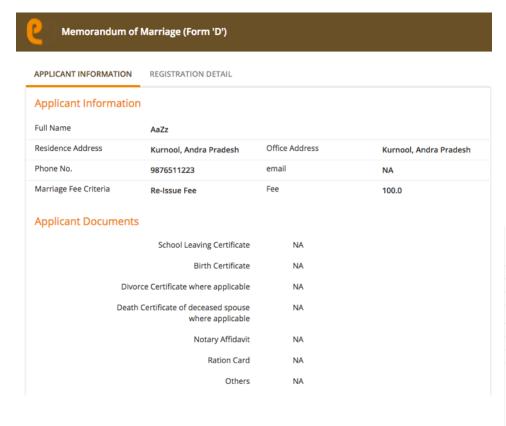

| General Information Reissue Application No. 02125-2017-TP Application No. A123600N Registration No. 123600 Date of Marriage 2017-01-06 00:00:00.0 Zone Zone-1 Venue of Marriage Function Hall Street BTM Street City Bangalore Locality aditya nagar Place of Marriage Bangalore Registration Unit Sarjapur  Marriage Photo                                            | APPLICANT INFORMATION   | REGISTRATION DETAIL |                   |                       |
|----------------------------------------------------------------------------------------------------|-------------------------|---------------------|-------------------|-----------------------|
| Registration No.         123600         Date of Marriage         2017-01-06 00:00:00.0           Zone         Zone-1         Venue of Marriage         Function Hall         Street         BTM Street           City         Bangalore         Locality         aditya nagar           Place of Marriage         Bangalore         Registration Unit         Sarjapur | General Information     |                     |                   |                       |
| Zone         Zone-1           Venue of Marriage         Function Hall         Street         BTM Street           City         Bangalore         Locality         aditya nagar           Place of Marriage         Bangalore         Registration Unit         Sarjapur                                                                                                | Reissue Application No. | 02125-2017-TP       | Application No.   | A123600N              |
| Venue of Marriage         Function Hall         Street         BTM Street           City         Bangalore         Locality         aditya nagar           Place of Marriage         Bangalore         Registration Unit         Sarjapur                                                                                                    | Registration No.        | 123600              | Date of Marriage  | 2017-01-06 00:00:00.0 |
| City Bangalore Locality aditya nagar<br>Place of Marriage Bangalore Registration Unit Sarjapur                                                                                                    | Zone                    | Zone-1              |                   |                       |
| Place of Marriage Bangalore Registration Unit Sarjapur                                                                                                    | Venue of Marriage       | Function Hall       | Street            | BTM Street            |
| 0 00,000                                                                                                    | City                    | Bangalore           | Locality          | aditya nagar          |
| Marriage Photo                                                                                                    | Place of Marriage       | Bangalore           | Registration Unit | Sarjapur              |
|                                                                                                    | Marriage Photo          |                     |                   |                       |

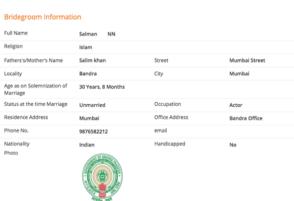

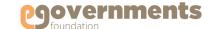

### **Commissioner: Approve Marriage Registration**

### Contd.

Add Digital Signature to Marriage Registration Certificate Contd.

In the **Approval Details** click on Preview to the view the Marriage Registration Certificate.

Enter Comments in the Comments box, and click on Sign.

In the **Select Certificate** window that opens, choose the digital signature certificate that is assigned for Marriage Registrations and click **Submit.** 

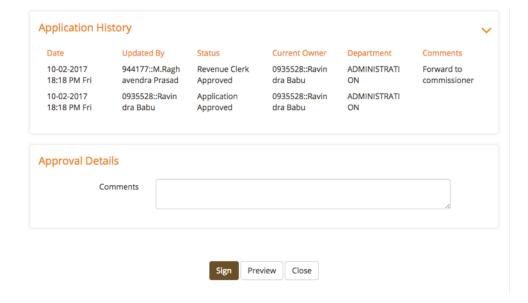

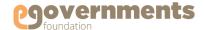

2017-KH

# **Commissioner: Reject Marriage Registration**

View Registrations pending approval Worklist Q New Marriage Registrations requiring approval are Marriage Registration :: New Registration (26) Setimate 4 STax Exemption 5 SNew Water Tap Connection 1 SNew Assessment 111 listed in Worklist on the home page. Advertisement 22 Addition/Alteration 1 C Reset / Clear Sender Details Date Nature of Work Status Click on the registration application status of the G 10/02/2017 05:19 944168::N.Chinna Marriage Registration :: Revenue Clerk Approved -Marriage registration registration that you want to reject. Ramudu New Registration Approver Approval Pending application no: 02112-2017-LN G 10/02/2017 05:17 944168::N.Chinna Marriage Registration :: Revenue Clerk Approved -Marriage registration Ramudu New Registration Approver Approval Pending application no: 02111-2017-RX D. 10/02/2017 05:14 944168::N.Chinna Marriage Registration :: Revenue Clerk Approved -Marriage registration Ramudu New Registration Approver Approval Pending application no: 02109-2017-AY Ð 10/02/2017 01:13 944168::N.Chinna Marriage Registration :: Revenue Clerk Approved -Marriage registration Ramudu New Registration Approver Approval Pending application no: 02102-

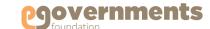

### **Commissioner: Reject Marriage Registration**

### Contd.

#### Reject Registration

From the Worklist in the Home page, click on the marriage registration that requires your approval.

The Memorandum of Marriage window opens, you can view all the details – APPLICANT'S INFORMATION, WITNESSES INFORMATION and CHECKLIST.

At the bottom of the screen, you can view **Application History.** 

In **Approval Details** box, enter comments and Click on **Reject**.

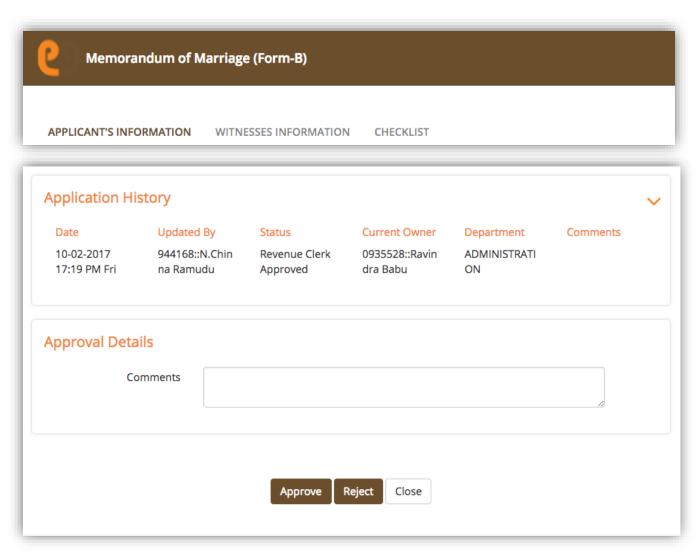

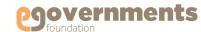

### **Access Reports**

The Commissioner can view a variety of Reports related to Marriage Registrations.

Left panel > Applications > Marriage Registration > Reports

The information viewed in every report can be sent for **Print** or downloaded as an **Excel** or **PDF** file using the options at the bottom of the report.

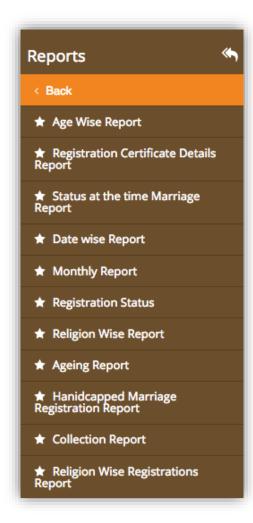

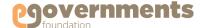

#### Age Wise Report

Age Wise Report shows the number of Marriage Registrations created in the system by age i.e., duration from the time of marriage to Registration application.

To access the Age Wise Report, go to

Left panel > Applications > Marriage Registration > Reports > Age Wise Report

In the Marriage Registration Age Wise Report screen that opens, select Year, Registration Unit and Zone, and click on Search to view the details.

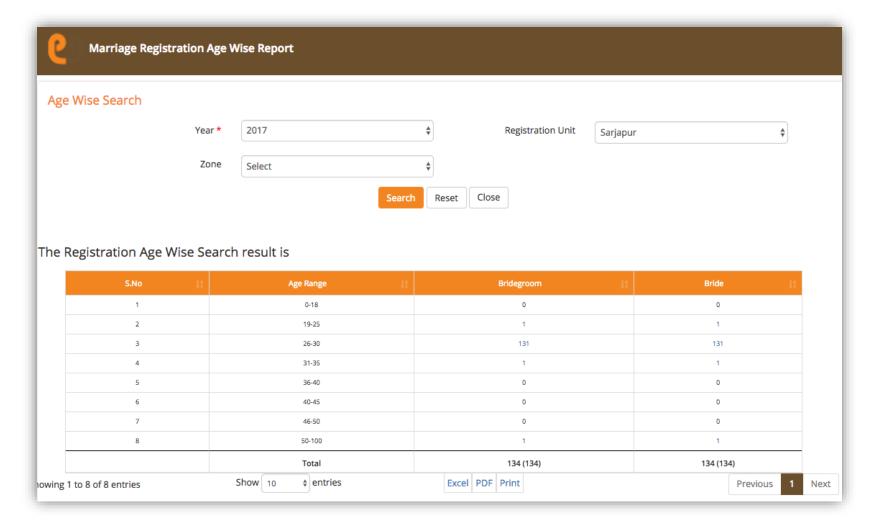

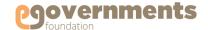

### Registration Certificate Details Report

Marriage Registration Certificates Report shows the number of Marriage Registrations created in the system. The list can be viewed by Certificate Type (Registration/Reissue/Rejected), Zone, Registration Unit, and Date range (the period of creating the registrations).

To access the Registration Certificate Details Report, go to

Left panel > Applications > Marriage Registration > Reports > Registration Certificate Details Report

In the Marriage Registration Certificates Report screen that opens, select the search criteria and click on Search Registrations to view the list.

If you click on the **Registration No** field in any entry, the complete details of that Registration are displayed in a separate screen.

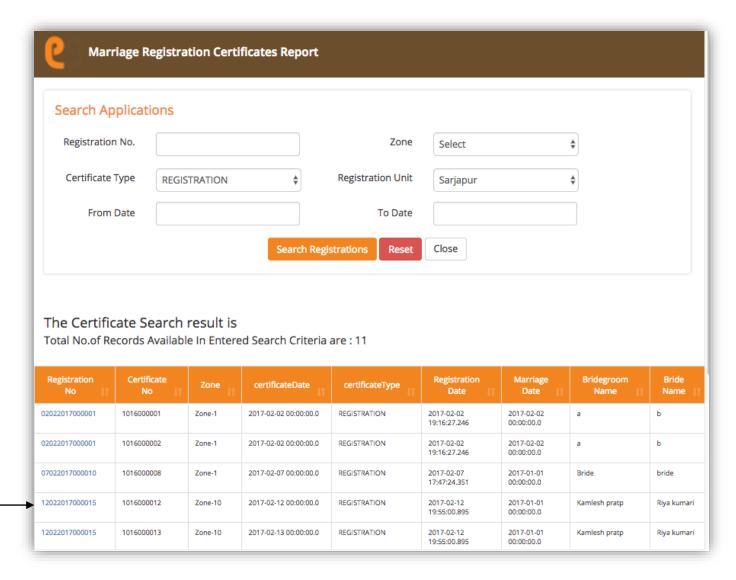

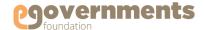

### Status at the time Marriage Report

Status at the time Marriage Report shows the number of applicants by their marital status at the time of marriage. To generate this report, go to:

Left panel > Applications > Marriage Registration > Reports > Status at the time Marriage Report

In the Applicant status at time of marriage report screen that opens, you have the to option to filer data by

- Applicant type: Husband, Wife, Both
- Status at the time Marriage: Unmarried, Widower, Divorced, Married
- Date range: from Date, To Date
- Registration Unit
- Zone

If you do not choose any search criteria, the report shows complete data of all applicants by their marital status at the time of marriage. Clicking on the number in the statuses fields, will show the complete list of registrations in the status.

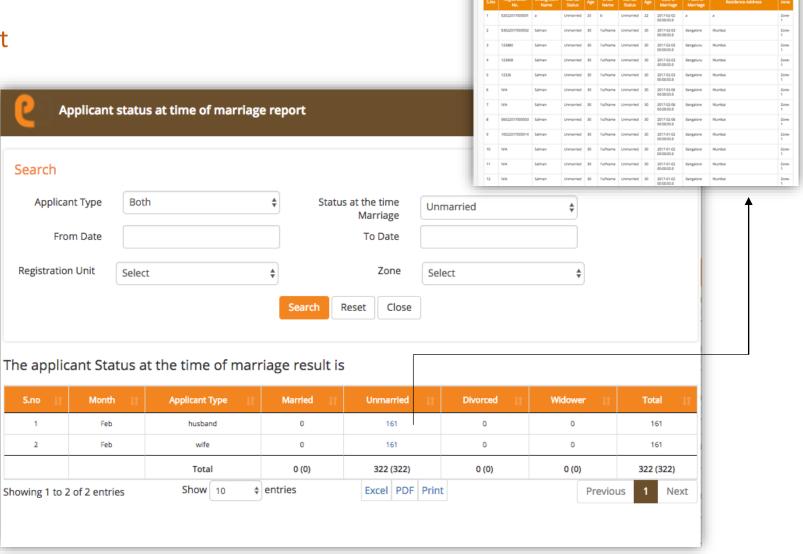

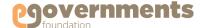

#### **Date Wise Report**

Date Wise Report shows the number of Marriage Registrations for a date range you can specify. The data can be further filtered by Registration Unit, Zone, and Application Status (Created, Approved, Digitally Signed, Rejected, and Cancelled). To generate this report, go to:

Left panel > Applications > Marriage Registration > Reports > Date Wise Report

In the **Daily Registration Report** screen that opens, choose your search criteria and click on **Search**.

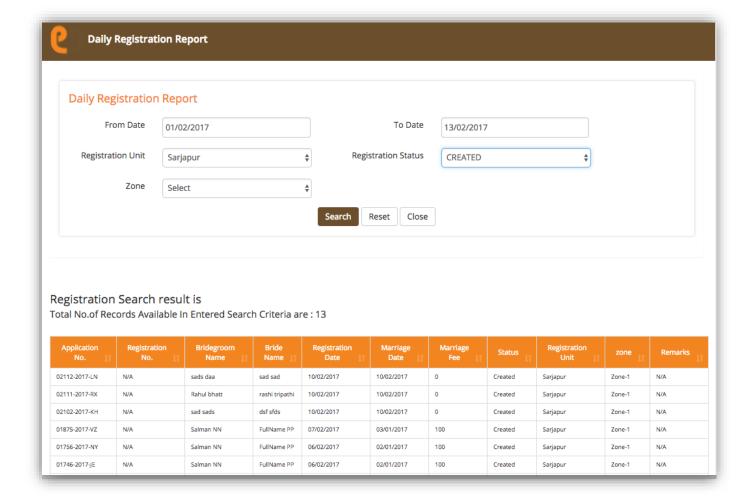

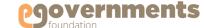

### **Monthly Report**

Monthly Report shows the number of Marriage Registrations created in a month. To generate this report, go to:

Left panel > Applications > Marriage Registration > Reports > Monthly Report

In the Monthly Registration
Report screen that opens,
select the Month. You can also
filter data by Registration Unit
and Zone. Click on Search to
display results. Clicking on the
number shown under Marriage
Registration field, will show
the complete list.

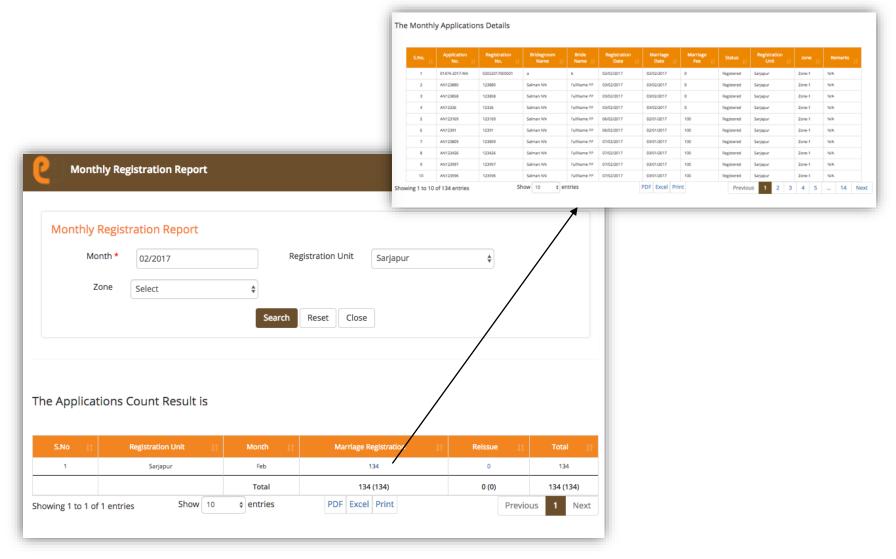

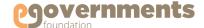

### Registration Status Report

Registration Status Report shows the number of Marriage Registrations in the system by status. To generate this report, go to:

Left panel > Applications > Marriage Registration > Reports > Monthly Report

In the Marriage Registration Status
Wise Report screen that opens, select
the Registration Status. You can also
filter data by Registration Unit and
Zone. Click on Search to display
results. Clicking on the number shown
under the chosen status field, will
display the complete list.

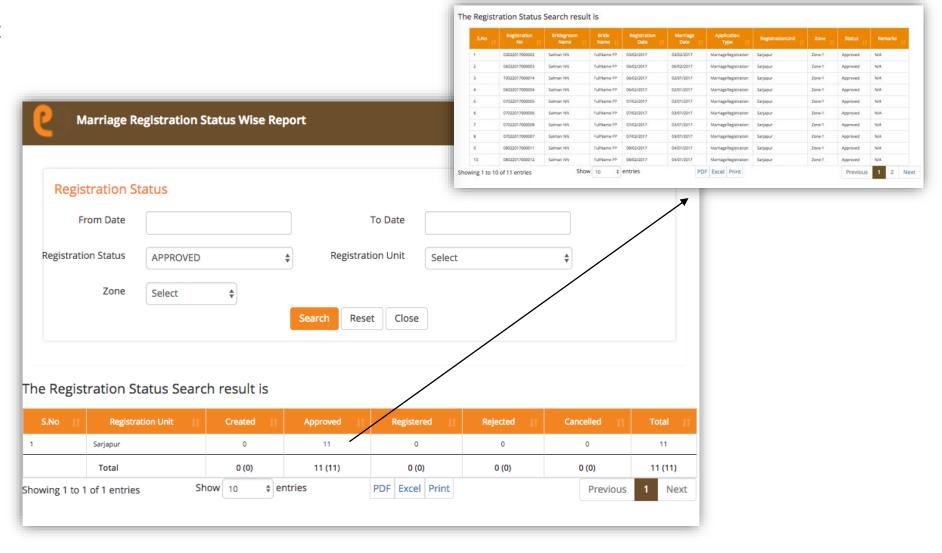

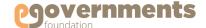

### Religion Wise Report

Religion Wise Report shows the number of Marriage Registrations in the system by the religion of the applicants. To generate this report, go to:

Left panel > Applications > Marriage Registration > Reports > Religion Wise Report

In the Marriage Registration Religion Wise Report screen that opens, select Bridegroom's Religion and the Year for which you want the report. You can also filter data by Bride's Religion, Registration Unit and Zone. Click on Search to display results.

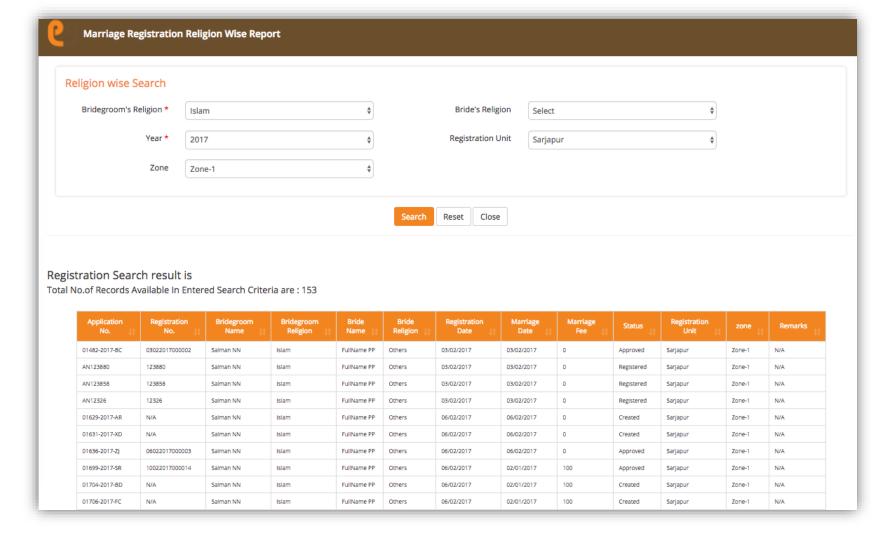

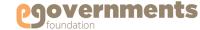

### Ageing Report

Ageing Report shows the number of Marriage Registration Applications pending approval, with the break-up of their age i.e., number of days since creation. To generate this report, go to:

Left panel > Applications > Marriage Registration > Reports > Ageing Report

In the Ageing Report screen that opens, select the Year for which you want the report. You can also filter data by Registration Unit and Zone. Click on Search to display results.

Clicking on the **Number of Applications** field for a specific age range, will show the complete list.

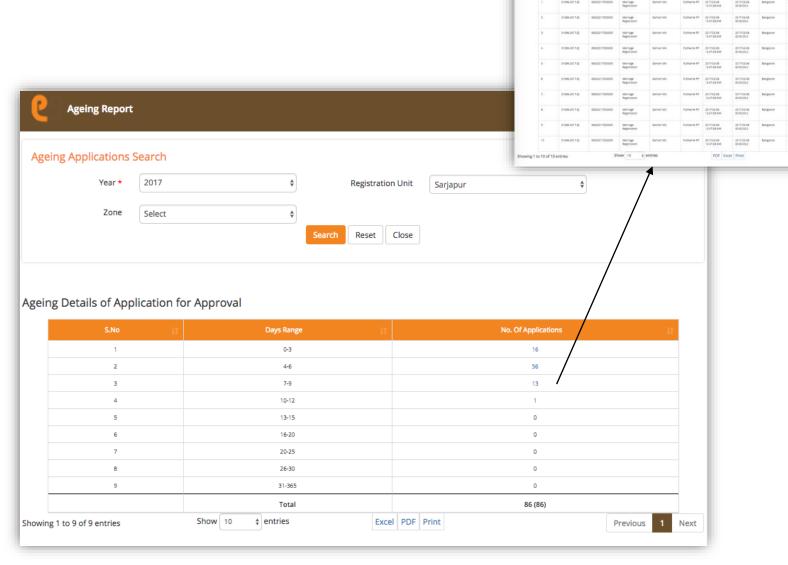

The Registration Status Search result is

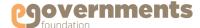

### Handicapped Marriage Registration Report

Handicapped Marriage Registration Report shows the number of Marriage Registrations with Husband or Wife or Both being Handicapped. To generate this report, go to:

Left panel > Applications > Marriage Registration > Reports > Handicapped Marriage Registration Report

In the Handicapped Marriage
Registration Report screen that
opens, Applicant Type – Husband,
Wife, Both – and Click on Search to
display results.

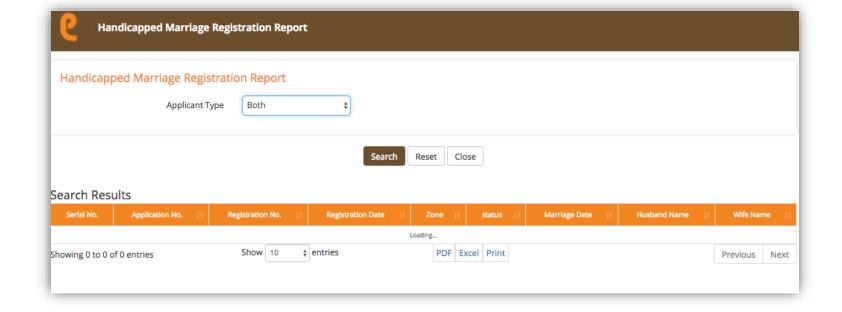

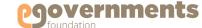

### **Collection Report**

Collection Report shows the total amount of fee collected through Marriage Registrations and Reissue of marriage Registration certificates – month wise. To generate this report, go to:

Left panel > Applications > Marriage Registration > Reports > Collection Report

In the Monthly Fund Collection Report screen that opens, you can choose to filter data by Month, Year and Registration Unit. Click on Search to display the results.

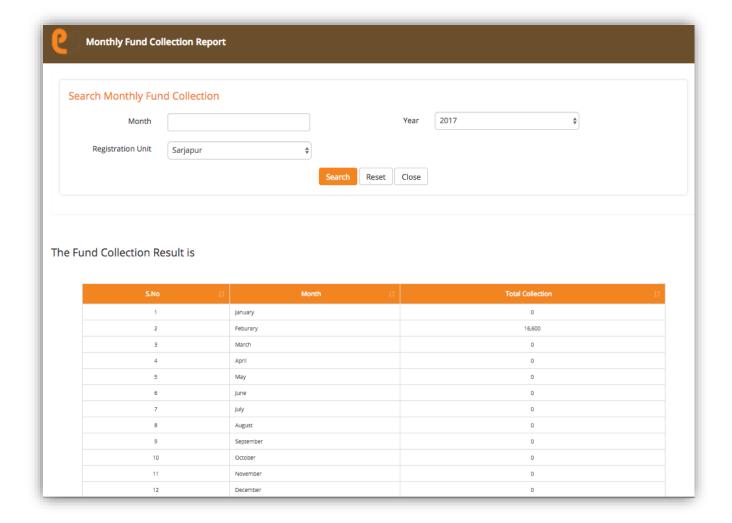